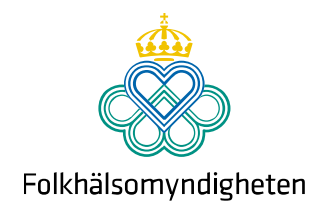

# Användarmanual Klinisk anmälan i nya SmiNet

Version 1.0, 2021-09-03

## **Innehåll**

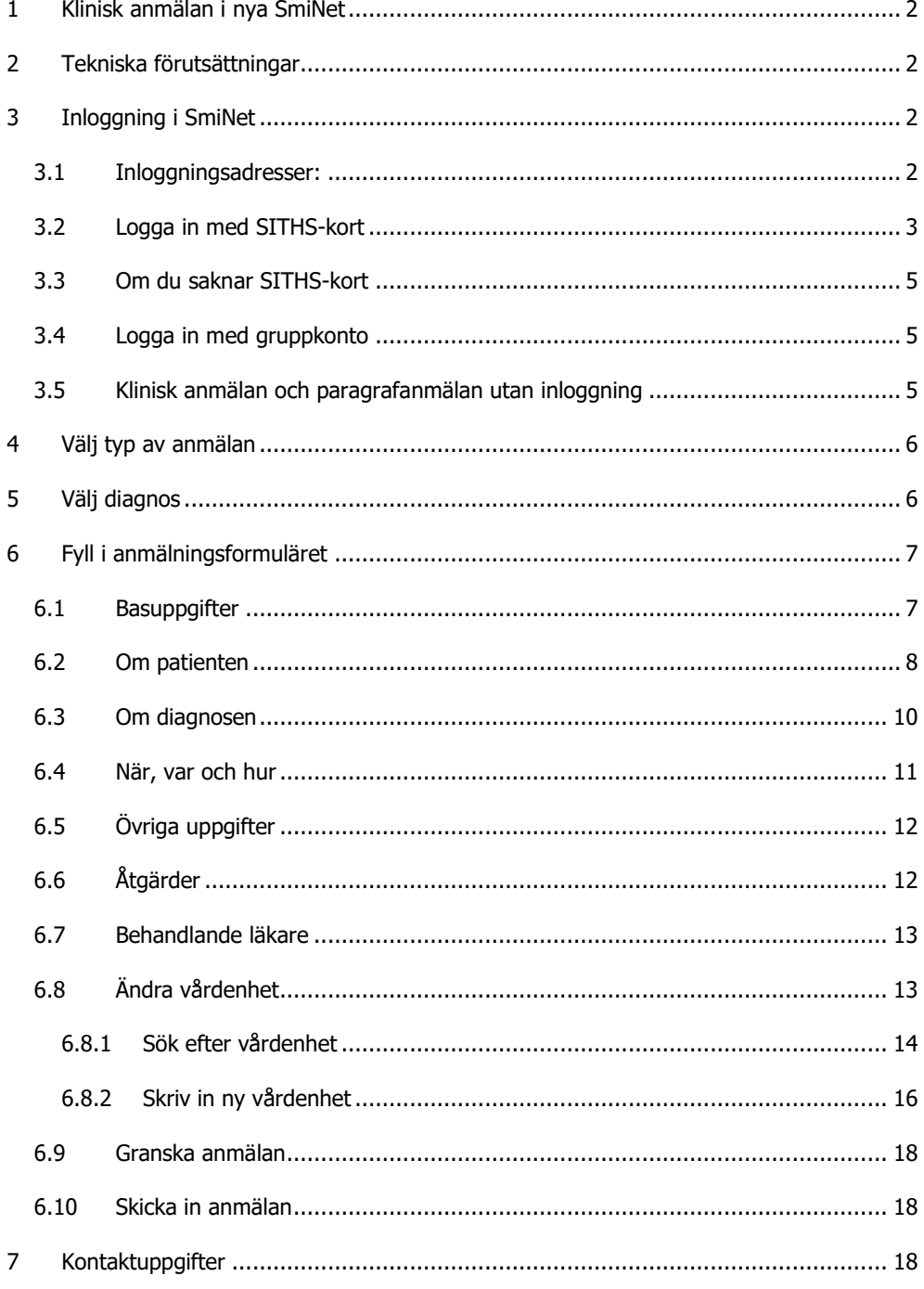

## <span id="page-2-0"></span>1 Klinisk anmälan i nya SmiNet

I SmiNet anmäler du fall av smittsamma sjukdomar. Vissa sjukdomar är anmälningspliktiga och ska alltid anmälas, även när sjukdomen bara misstänks. Andra sjukdomar ska anmälas om de är eller misstänks vara smittsamma, och har fått en anmärkningsvärd utbredning inom ett område eller uppträder i en elakartad form. Stöd för anmälan finns i Folkhälsomyndighetens falldefinitioner som du hittar på [Folkhälsomyndighetens webbplats.](https://www.folkhalsomyndigheten.se/publicerat-material/publikationsarkiv/f/falldefinitioner-vid-anmalan-enligt-smittskyddslagen/)

## <span id="page-2-1"></span>2 Tekniska förutsättningar

- Klinisk anmälan görs via ett webbformulär
- Rekommenderad webbläsare Google Chrome, även Microsoft Edge kan användas.
- Inga installationer behövs
- Utvecklat för dator i första hand

## <span id="page-2-2"></span>3 Inloggning i SmiNet

Eftersom det finns tekniska begränsningar och rekommendationer som skiljer sig mellan olika regioner är SmiNet tillgängligt både via Sjunet och via internet.

### <span id="page-2-3"></span>3.1 Inloggningsadresser:

- Logga in via Sjunet: **<https://sminet3-prod.sminet.sjunet.org/>**
- Inloggning för övriga användare, utanför Sjunet: **<https://sminet3-prod.sminet.se/>**

## <span id="page-3-0"></span>3.2 Logga in med SITHS-kort

I nya SmiNet loggar du i första hand in med SITHS-kort. I andra hand kan du logga in med ett gruppkonto. Först visar vi hur du loggar in med SITHS-kort.

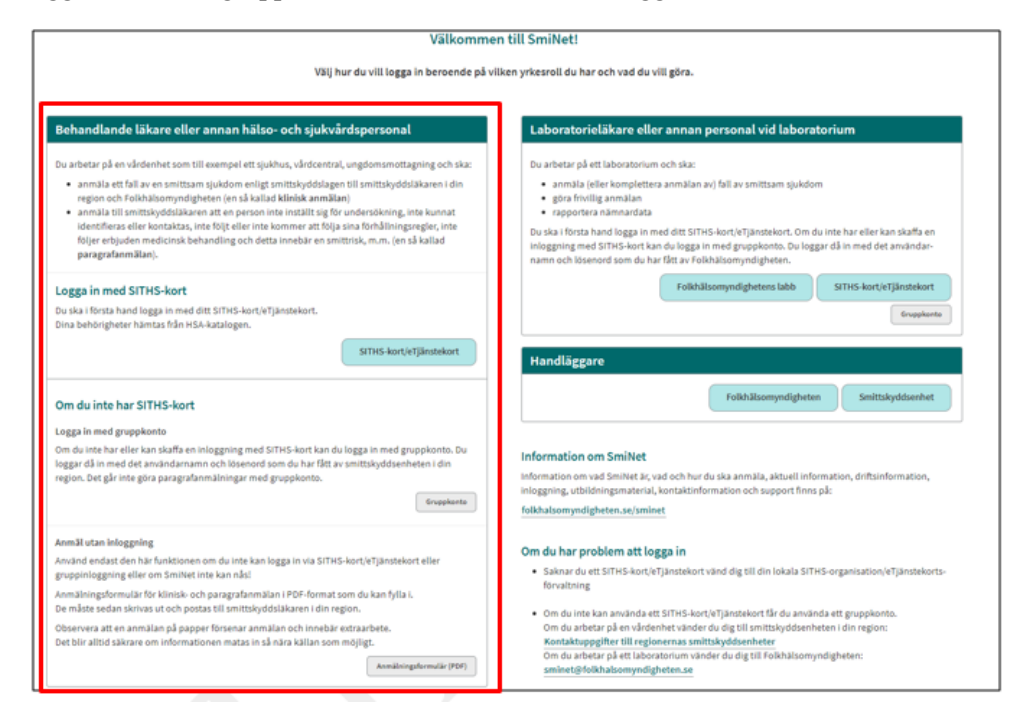

1. Klicka på knappen "SITHS-kort/eTjänstekort".

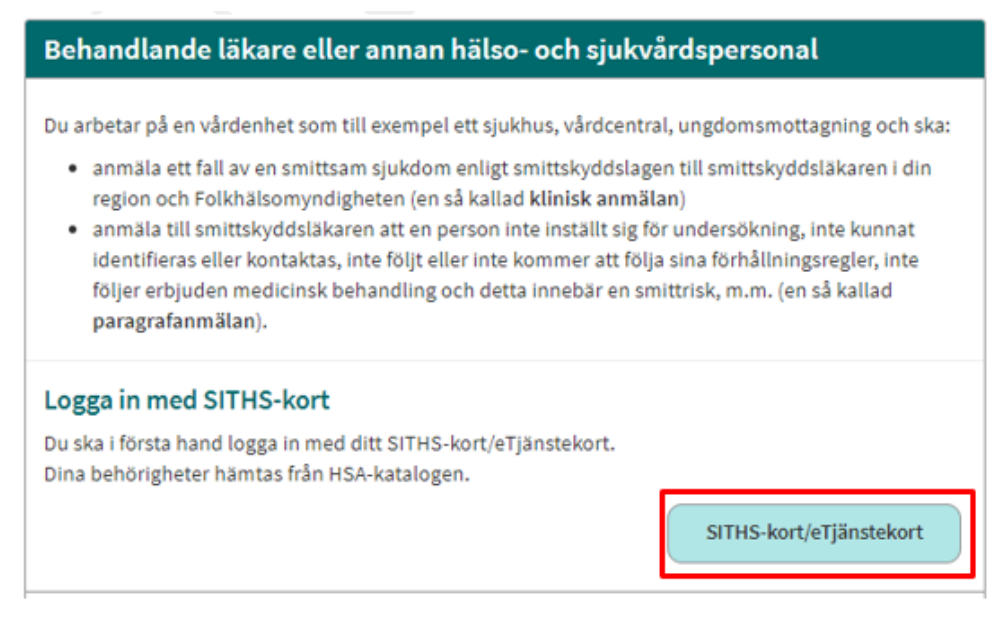

- Sida 4 (18)
	- 2. Välj certifikat för autentisering och klicka på knappen "OK".

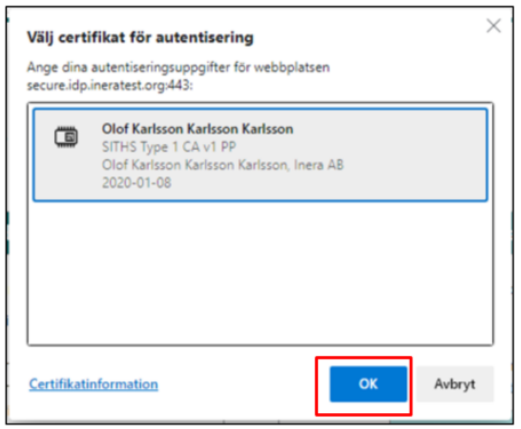

3. Skriv in din pinkod och klicka på knappen "Öppna".

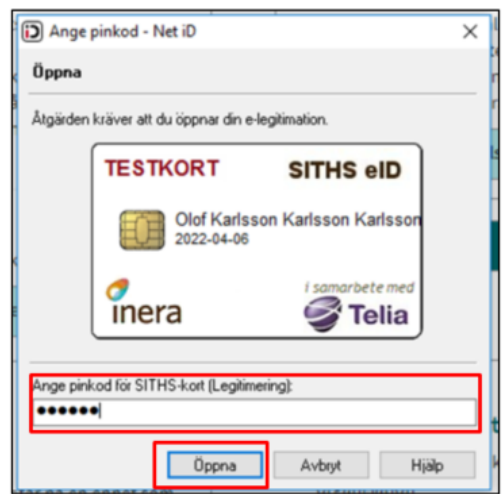

4. Välj medarbetaruppdrag.

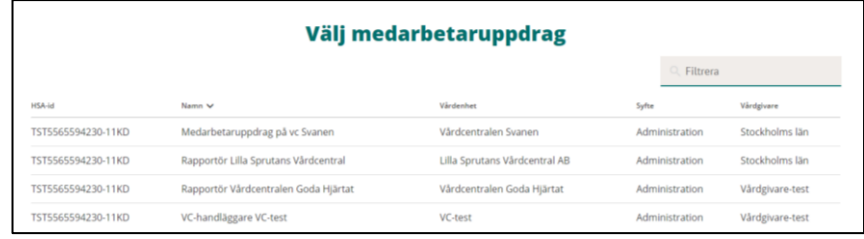

OBS! För dig som har flera medarbetaruppdrag: Välj den vårdgivare som ska vara avsändare av den kliniska anmälan eller paragrafanmälan som du ska rapportera.

### <span id="page-5-0"></span>3.3 Om du saknar SITHS-kort

Om du saknar SITHS-kort ska du i första hand vända dig till din lokala SITHSorganisation /eTjänstekortsförvaltning för att få hjälp med att beställa ett sådant.

Om du inte kan använda ett SITHS-kort får du använda ett gruppkonto för att logga in i nya SmiNet. Kontakta smittskyddsenheten i din region för mer information och hjälp. Se kontaktuppgifter på inloggningssidan.

## <span id="page-5-1"></span>3.4 Logga in med gruppkonto

Om du inte har eller kan skaffa SITHS-kort för inloggning, kan du logga in med gruppkonto. Du loggar då in med det användarnamn och lösenord som du har fått av smittskyddsläkaren. Klicka på knappen "Gruppkonto" och skriv in de uppgifter som du har fått av din smittskyddsenhet.

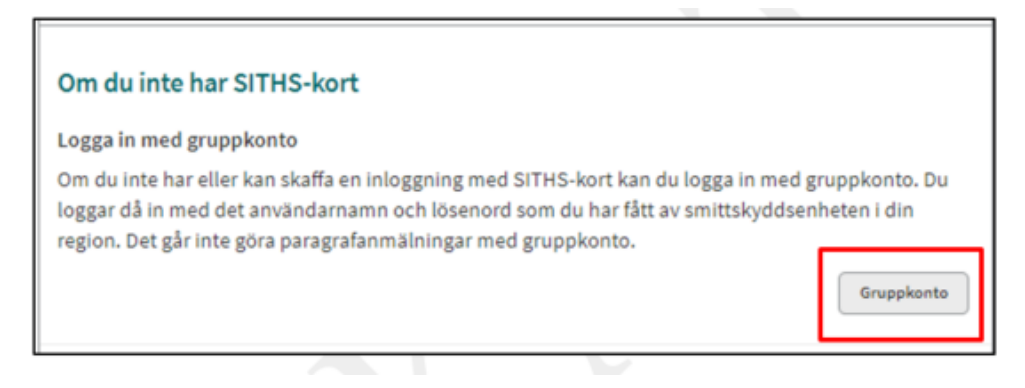

## <span id="page-5-2"></span>3.5 Klinisk anmälan och paragrafanmälan utan inloggning

Använd endast den här funktionen om du inte kan logga in via med SITHSkort/eTjänstekort, gruppkonto eller om SmiNet av något skäl inte är tillgängligt. Klicka på knappen "Anmälningsformulär (PDF)" för att fylla i en klinisk anmälan i PDF-format. Du som ska göra en paragrafanmälan men saknar SITHS-kort klickar på samma knapp för att komma åt paragrafanmälningarnas formulär.

Formuläret måste sedan skrivas ut och postas till smittskyddsläkaren i din region.

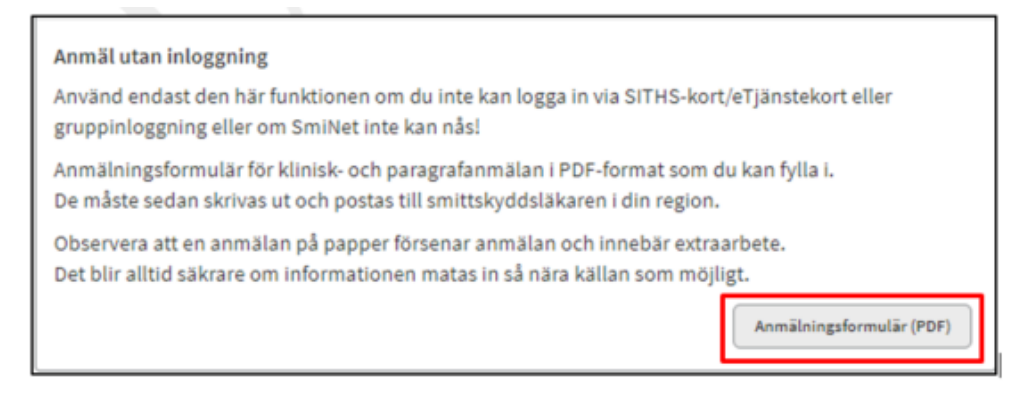

## <span id="page-6-0"></span>4 Välj typ av anmälan

När du har loggat in klickar du på knappen "Klinisk anmälan". Du som vill göra en paragrafanmälan hittar mer information om detta på <https://www.folkhalsomyndigheten.se/sminet>

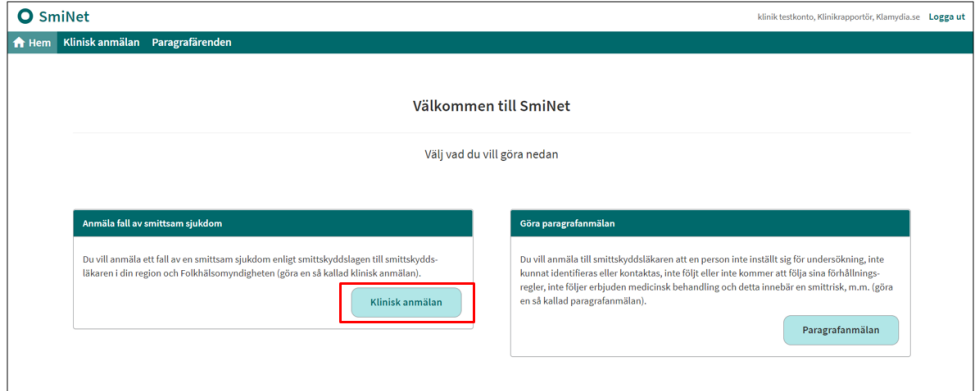

## <span id="page-6-1"></span>5 Välj diagnos

Klicka på namnet på den diagnos som du vill anmäla för att komma vidare till anmälningsformuläret. Diagnoserna är listade i bokstavsordning.

Du kommer till smittämnena genom att klicka på smittämnenas första bokstav i listan. Du kan också använda sökrutan för att hitta rätt diagnos. När du börjar skriva i sökrutan kommer de diagnoser som innehåller de inskrivna bokstäverna att väljas.

Om du vill anmäla ett fall av en sjukdom som inte är anmälningspliktig, men som t.ex. har fått en anmärkningsvärd utbredning inom ett område eller uppträder i en elakartad form, välj "Övrig sjukdom".

Några sjukdomar har grå text och är märkta med en asterisk och går inte att klicka på. Dessa sjukdomar är endast anmälningspliktiga från laboratorier och behöver

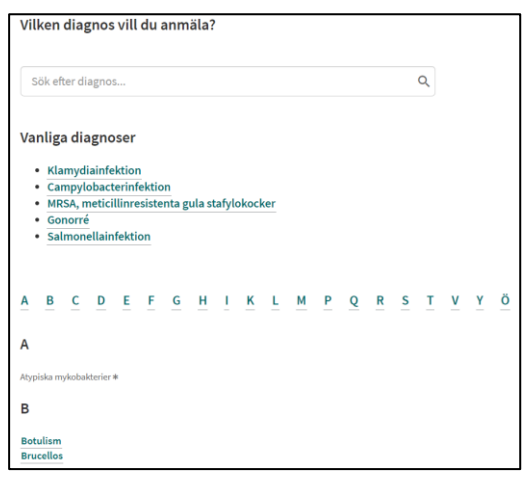

inte anmälas av behandlande läkare.

## <span id="page-7-0"></span>6 Fyll i anmälningsformuläret

Olika fält kommer att visas beroende på vilken sjukdom du vill anmäla. Vissa är gemensamma för alla diagnoser, medan andra bara visas för vissa diagnoser. Nedan beskrivs de vanligaste fälten och vad som kan vara extra viktigt att tänka på vid anmälan.

Obligatoriska fält är markerade med en asterisk (\*).

Om du är osäker på vad som ska fyllas i eller hur du ska göra klickar du på det lilla i:et för att få upp en informationsruta.

### <span id="page-7-1"></span>6.1 Basuppgifter

Under denna rubrik ska du ange vilken typ av anmälan du vill göra.

```
Basuppgifter
Typ av klinisk anmälan * \odotO Kompletterande uppgifter
Wytt fall
O Övertag av behandlingsansvar
```
- **Anmäla ett nytt fall:** Detta är det vanligaste alternativet, och det som ska väljas första gången ett sjukdomsfall anmäls.
- **Skicka in kompletterande uppgifter:** Välj detta alternativ om du behöver komplettera en tidigare gjord anmälan med fler uppgifter, eller om du behöver rätta en uppgift som tidigare anmälts. Innehåller färre obligatoriska fält än då du anmäler ett nytt fall.
- **Övertag av behandlingsansvar:** Om en patient som undersökts för en allmänfarlig sjukdom byter behandlande läkare, ska den läkare som övertar behandlingsansvaret omedelbart underrätta den tidigare behandlande läkaren och smittskyddsläkaren om detta. Smittskyddsläkaren får informationen genom att du gör en anmälan med detta alternativ markerat. Detta alternativ finns alltså inte för alla formulär.
- **Avslutad behandling:** Detta alternativ går endast att välja för sjukdomen tuberkulos. Välj detta alternativ för att lämna uppföljningsuppgifter om patienten, t.ex. datum för avslutad behandling, total behandlingstid, och om patienten flyttat.

Sida 8 (18)

### <span id="page-8-0"></span>6.2 Om patienten

 **Patient-ID:** Här fyller du i patientens personnummer eller samordningsnummer, enligt formatet ÅÅÅÅMMDD-XXXX.

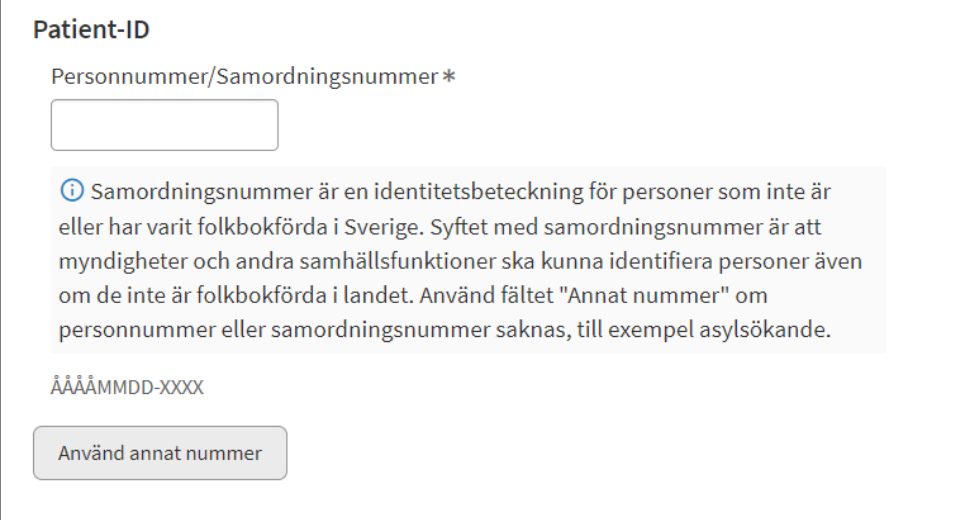

 **Annat nummer**: Om du inte har patientens person- eller samordningsnummer, eller patienten saknar sådant, klicka på knappen "Använd annat nummer". Då visas en ruta där du kan skriva både bokstäver, siffror och andra tecken (max 100 stycken). Du får också upp en ruta för födelseår som du måste fylla i (eller välja kryssrutan "Uppgift saknas"). Detta gäller oavsett sjukdom.

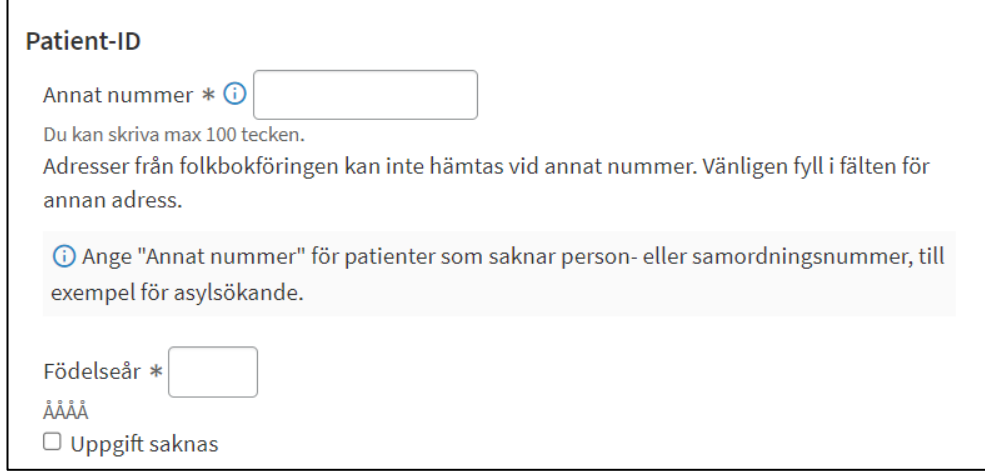

 **Rikskod**: Vissa sjukdomar ska anmälas med rikskod istället för personeller samordningsnummer. Du tar fram rikskoden genom att ange födelseår och födelsenummer, det vill säga födelseåret och de fyra sista siffrorna i person- eller samordningsnumret (till exempel 1998-6206).

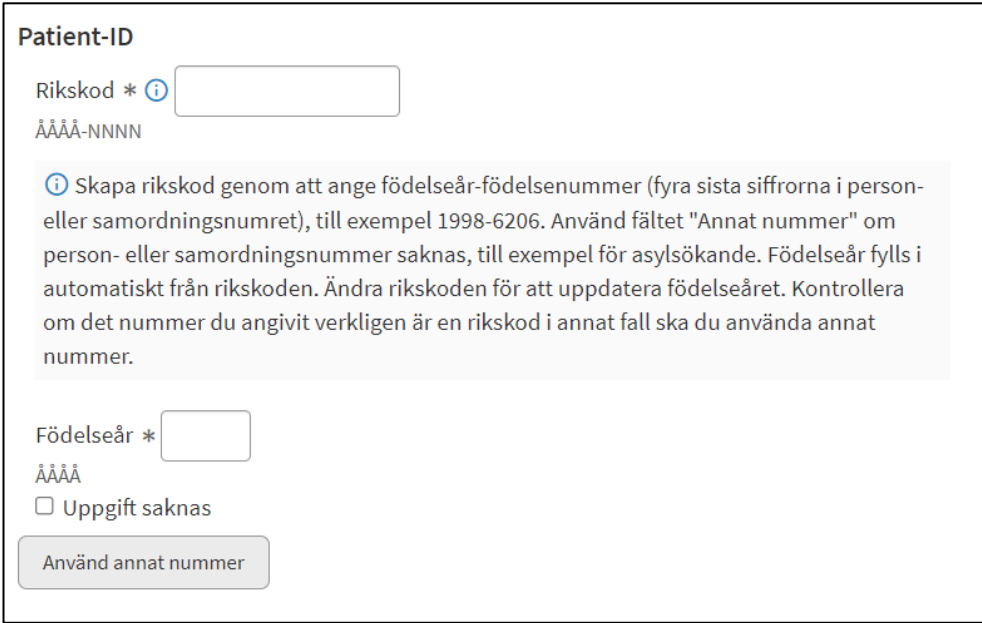

 **Juridiskt kön:** Om du har fyllt i ett personnummer eller rikskod ovan fyller SmiNet automatiskt i juridiskt kön. Det beräknas då utifrån personnumrets eller rikskodens fyra sista siffror. Om samordningsnummer eller annat nummer angetts behöver däremot juridiskt kön anges. Välj alternativet "Uppgift saknas" om patientens juridiska kön är okänt.

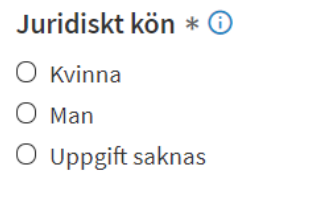

- **Patientens förnamn och efternamn** är obligatoriskt att ange, förutom om du har anmält en sjukdom med rikskod. Uppgifterna hämtas direkt från Skatteverkets folkbokföring, men om denna databas inte är tillgänglig behöver du själv fylla i uppgifterna.
- **Patientens adress och telefonnummer** kan anges, om uppgifterna finns tillgängliga. Adress hämtas från folkbokföringen om den finns.

## <span id="page-10-0"></span>6.3 Om diagnosen

Här anger du vad du baserar diagnosen på. Formulären ser olika ut beroende på vilken sjukdom som du har valt att anmäla, nedan följer några exempel:

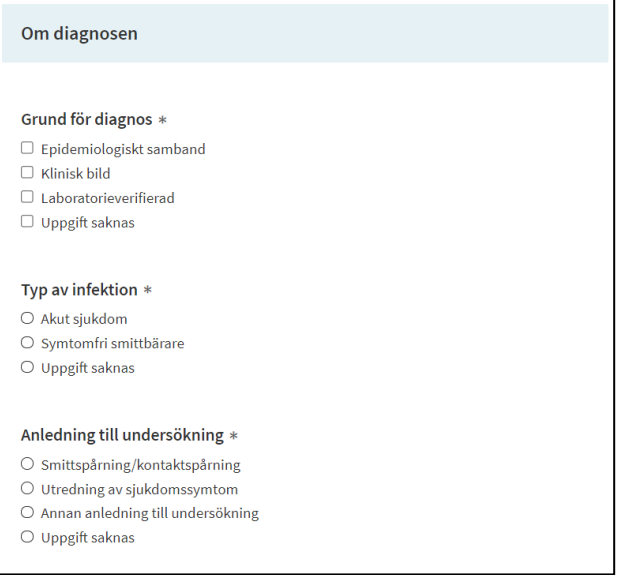

#### **Grund för diagnos**

Flera alternativ är möjliga att välja. T.ex. är det vanligt att både den kliniska bilden talar för en viss sjukdom och att laboratoriediagnostik påvisat smittämnet, det vill säga att diagnosen är laboratorieverifierad. Asterisken visar att uppgifterna är obligatoriska att fylla i.

- **Epidemiologiskt samband** innebär att patienten haft en kontakt som kan innebära smitta, t.ex. träffat en person som haft samma sjukdom, varit i ett område med känd förekomst av smittämnet eller varit i kontakt med ett objekt (djur eller livsmedel) som kan antas vara bärare av smittämnet.
- K**linisk bild** innebär att symptom, sjukdomsförlopp m.m. talar för diagnosen.
- **Laboratorieverifierad** innebär att det finns laboratoriefynd som talar för diagnosen.
- **Uppgift saknas** väljer du om informationen inte är tillgänglig.

#### **Typ av infektion**

För de flesta sjukdomar kan du ange om det rör sig om akut sjukdom eller om patienten är en symtomfri smittbärare.

#### **Anledning till undersökning**

Här väljer du varför personen undersöktes för denna sjukdom. Om du anger "Annan anledning" får du upp ett fritextfält där du kan beskriva anledningen. Sida 11 (18)

### <span id="page-11-0"></span>6.4 När, var och hur

I detta avsnitt får du ange när patienten insjuknade och diagnosen ställdes, samt sannolikt smittland och smittort.

Du kan alltid klicka på informationsknappen för att få mer information om hur ska fylla i formuläret.

För insjukningsdatum och diagnosdatum ska du ange det datum då patienten började känna sig sjuk så exakt som möjligt, minst med årtal men gärna med fullständigt datum. Det går också att fylla i år och månad t ex 202104. Det går också att välja alternativet "Uppgift saknas".

Du skriva datumet direkt i rutan:

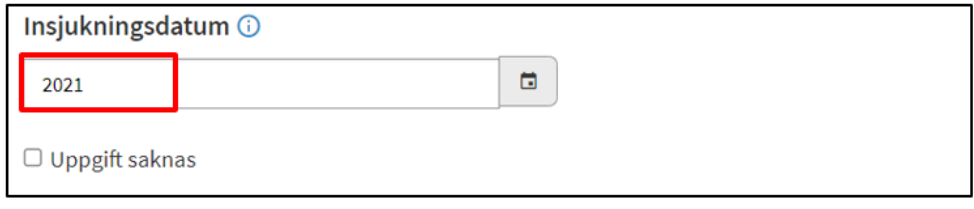

Eller välja datum genom att klicka på kalender-ikonen.

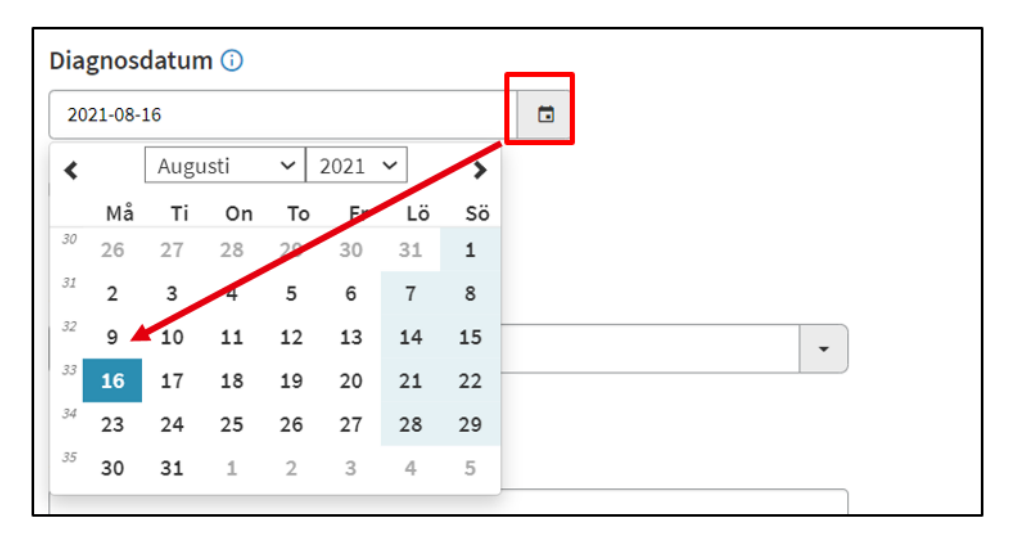

För sjukdomar som vanligen uppstår i samband med resor, har du möjlighet att ange uppgifter som hjälper smittspårning och uppföljning, såsom avrese- och hemkomstdatum, boende m.m. Observera att möjligheten gäller både inrikes- och utrikesresor!

För vissa sjukdomar, som kan smitta på olika sätt, kan du ange den mest sannolika smittvägen. Vilka alternativ som kan väljas beror på vilken sjukdom som anmäls.

Sida 12 (18)

## <span id="page-12-0"></span>6.5 Övriga uppgifter

Här följer frågor om patienten som är viktiga ur ett smittskyddsperspektiv. Frågorna är anpassade till vilken sjukdom som anmäls och kan gälla yrke/sysselsättning, om patienten känner till sin diagnos och vaccinationsstatus. Du har också möjlighet att ange andra viktiga saker om patienten relaterade till sjukdomen.

## <span id="page-12-1"></span>6.6 Åtgärder

Vissa sjukdomar klassas som allmänfarliga och patienter med sådana sjukdomar ska ges skriftliga förhållningsregler i syfte att hindra smittspridning. I smittskyddsanmälan kan du ange vilka förhållningsregler som givits, om det är aktuellt för sjukdomen som anmäls. Det finns också en länk till de smittskyddsblad som Smittskyddsläkarföreningen tagit fram. I patientinformationen finns förhållningsregler som är lämpliga för respektive sjukdom. Förhållningsreglerna ska även journalföras.

Alla allmänfarliga sjukdomar, och en del andra anmälningspliktiga sjukdomar, är dessutom smittspårningspliktiga. Om detta är aktuellt för sjukdomen som anmäls ska du ange uppgifter om status för smittspårningen. Detta är viktigt för smittskyddsenheten att få kännedom om.

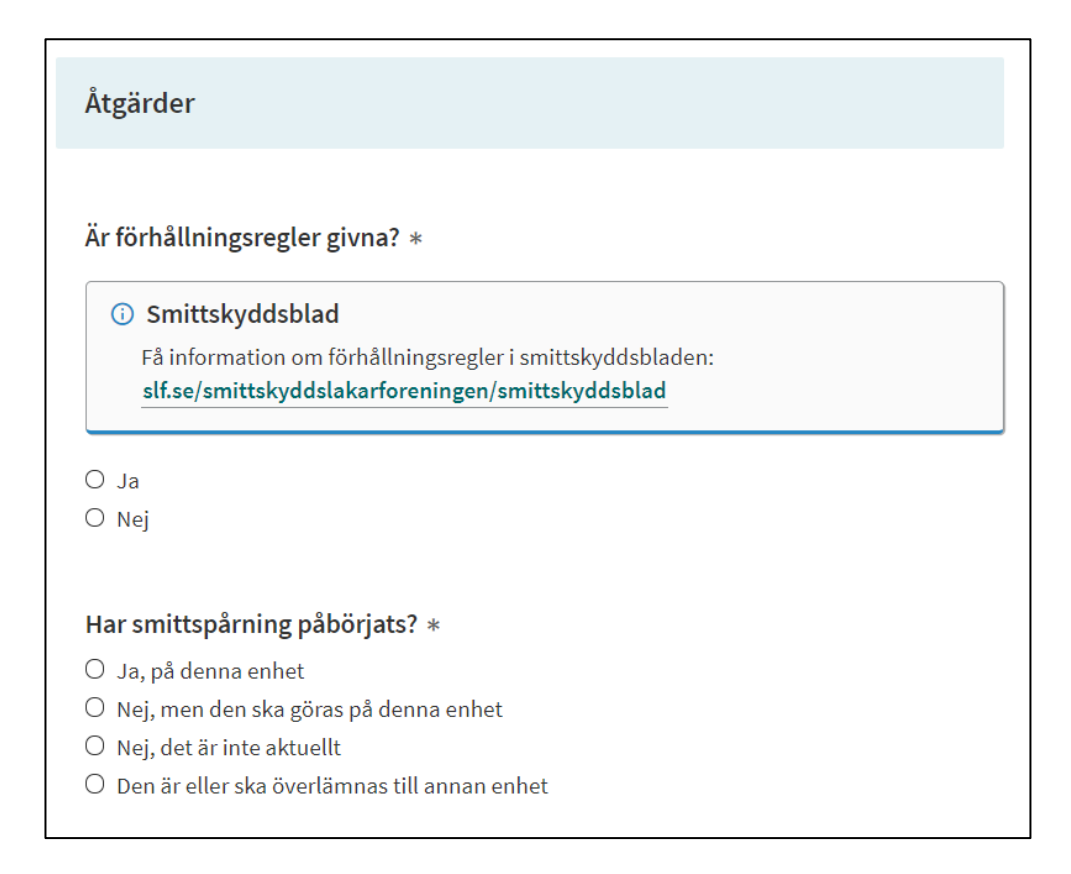

### <span id="page-13-0"></span>6.7 Behandlande läkare

På slutet ska du ange uppgifter om patientens behandlande läkare. Den vårdenhet (klinik, vårdcentral, etc.) som är kopplad till det konto där du är inloggad är förifylld. Om du saknar ett medarbetaruppdrag kommer ingen information att synas om den vårdenhet som du arbetar på. Kontakta din lokala HSA-administratör så att det blir rätt nästa gång.

## <span id="page-13-1"></span>6.8 Ändra vårdenhet

Om du vill ändra vårdenhet för denna anmälan klickar du på knappen "Byt felaktig vårdenhet".

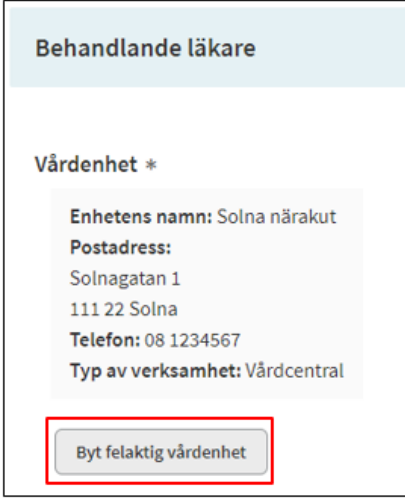

OBS! När du väljer en annan vårdenhet ändras uppgifterna bara för den här anmälan. För att få rätt vårdenhet automatiskt framöver kontaktar du din HSAadministratör eller din smittskyddsenhet. Klicka på knappen "Välj" för att byta till annan vårdenhet.

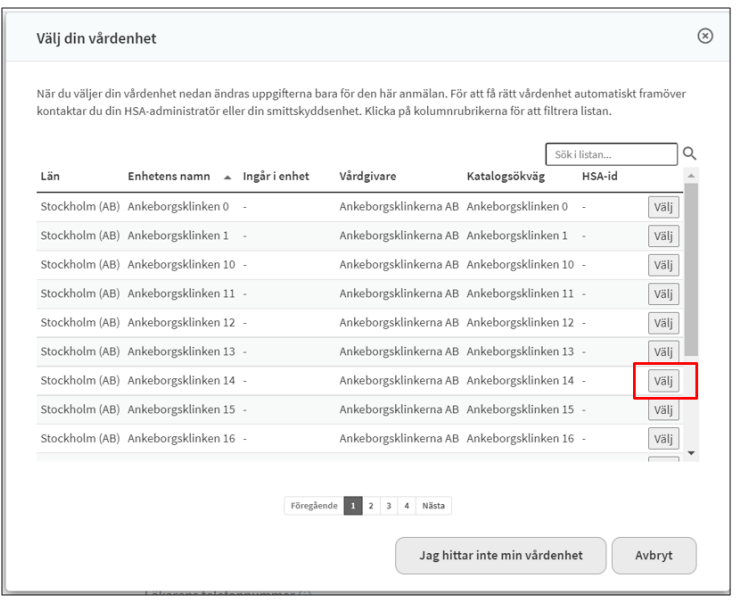

#### <span id="page-14-0"></span>6.8.1 Sök efter vårdenhet

En ruta visas där du kan söka efter rätt vårdenhet. Här visas ett exempel med testdata. I formuläret kommer du att se uppgifter hämtade från HSA-katalogen.

Du kan söka efter en vårdenhet i listan på olika sätt.

1. Sök i listan

Skriv in text i sökrutan uppe till höger.

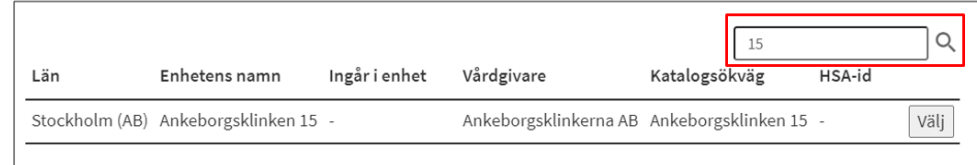

#### 2. Filtrera listan

Du kan göra en sökning i varje kolumn i listan genom att klicka på rubriknamnet. På så sätt kan du filtrera listan.

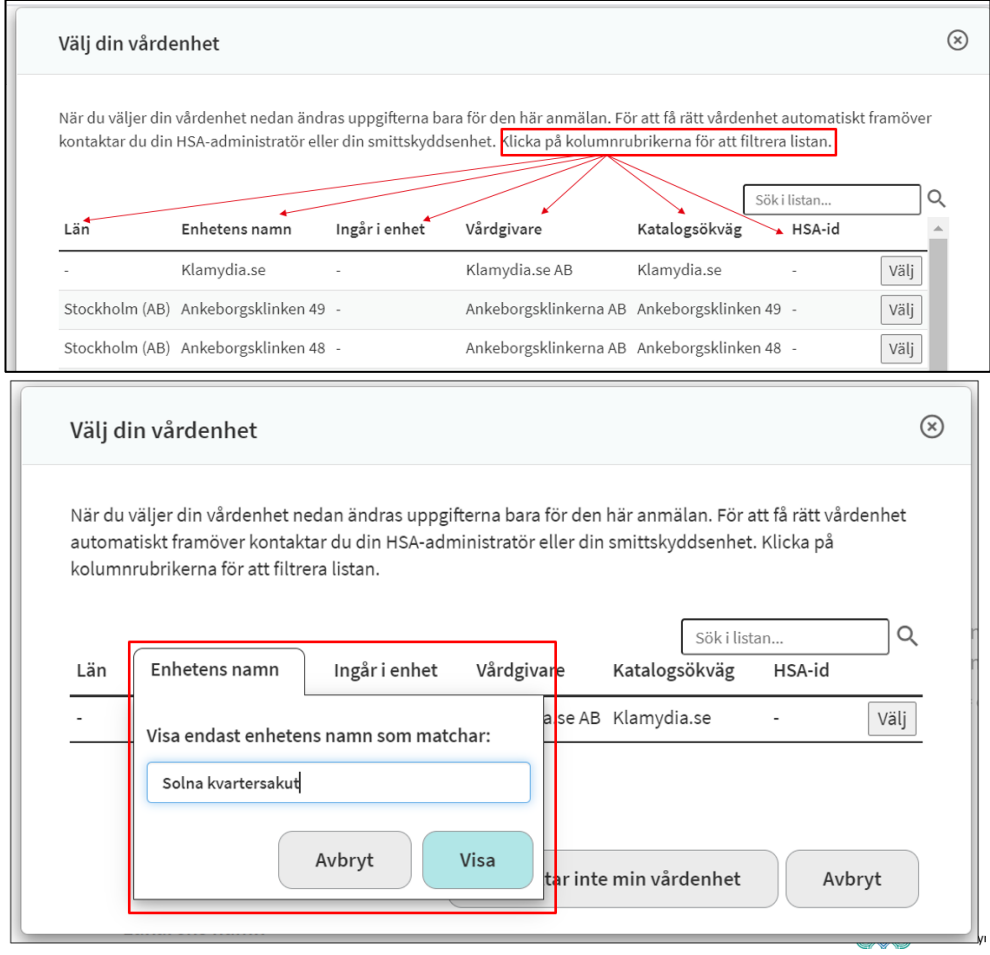

#### 3. Sortera kolumner

För att sortera listan klickar du på den lilla pilen bredvid kolumnrubrikens namn.

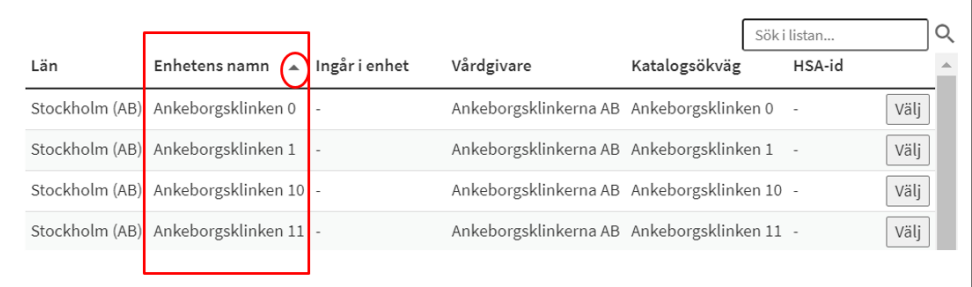

#### 4. Scrolla i listan eller byt sida

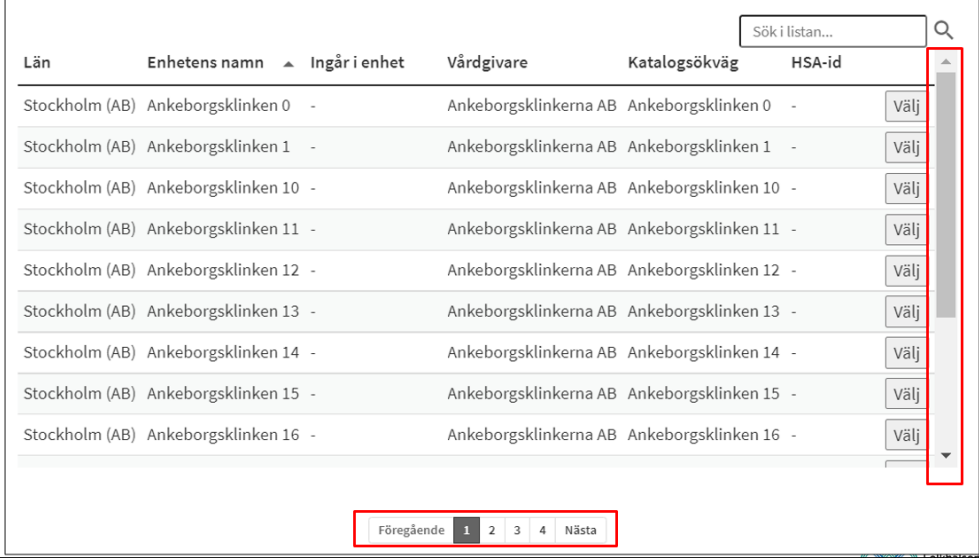

#### <span id="page-16-0"></span>6.8.2 Skriv in ny vårdenhet

Om du inte hittar din vårdenhet i listan klickar du på knappen "Jag hittar inte min vårdenhet".

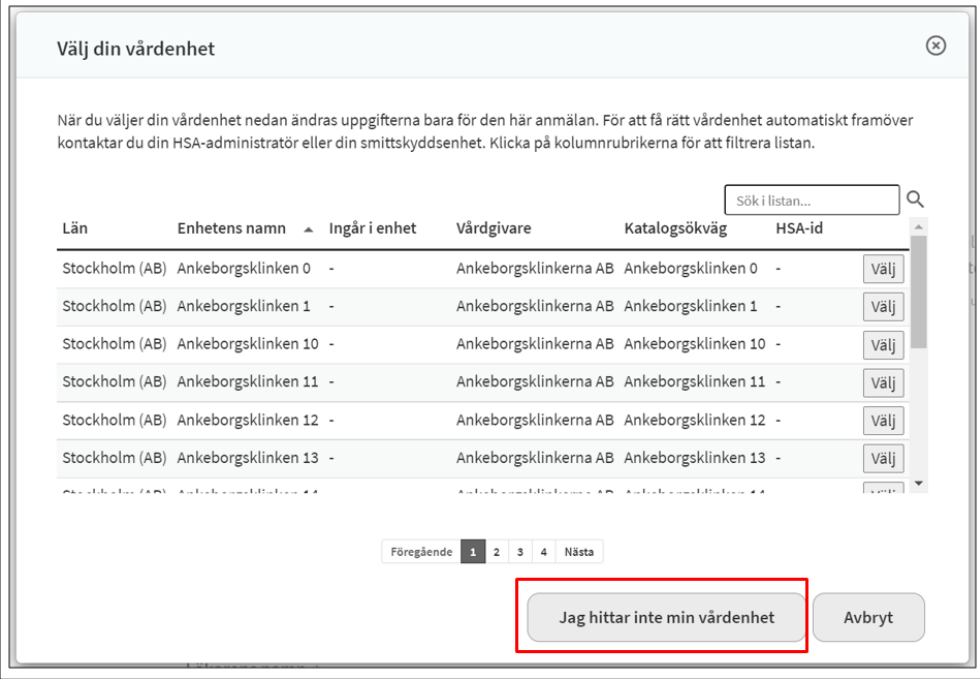

I rutan anger du namn och telefonnummer på din vårdenhet och klickar på knappen "Spara".

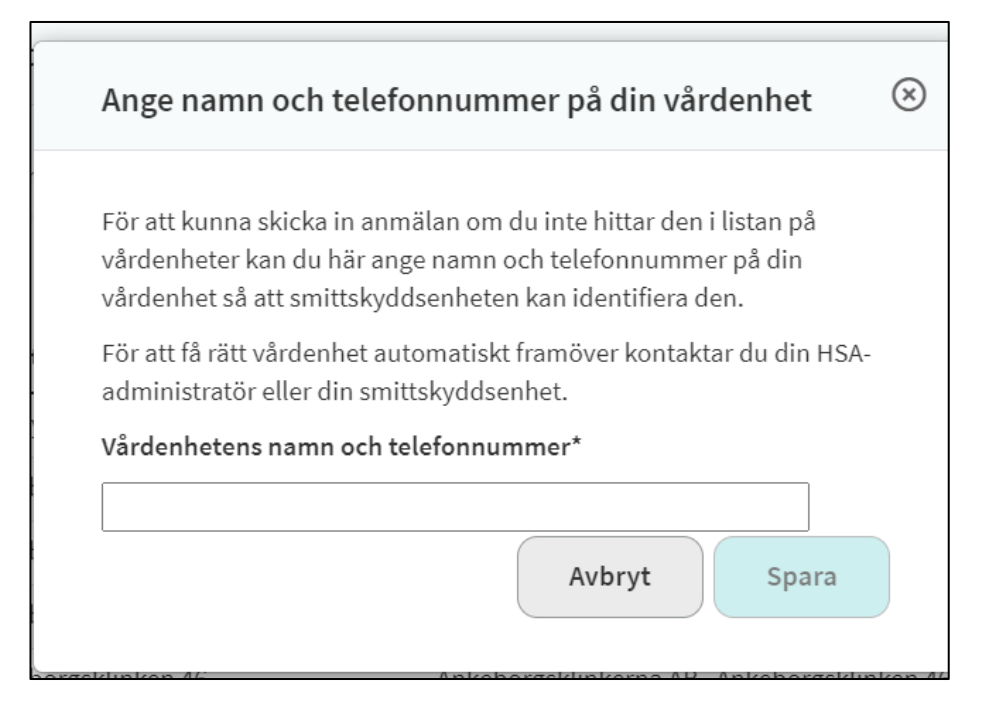

Du ska också ange vilken smittskyddsenhet som ansvarar för fallet och som ska få anmälan.

- Anmälan ska som regel skickas till den smittskyddsenhet där den anmälande mottagningen/verksamheten finns. Denna smittskyddsenhet är också förifylld utifrån den vårdenhet som är kopplad till din inloggning. Här kan smittskyddsenhet saknas om vårdenhetens HSA-administratör inte angett länstillhörighet.
- (OBS! Om du ändrade vårdenhet i förra fältet, behöver du också fylla i vilken smittskyddsenhet som är ansvarig.)
- Digitala vårdgivare ska dock skicka anmälan till den smittskyddsenhet där patienten är folkbokförd.
- Slutligen ska du ange dina uppgifter, i fälten "Anmälarens namn och telefonnummer". Här fylls anmälarens namn i automatiskt om inloggning skett med SIHTS-kort. Om anmälaren är läkare fylls även läkarens namn i, annars måste läkarens namn anges.

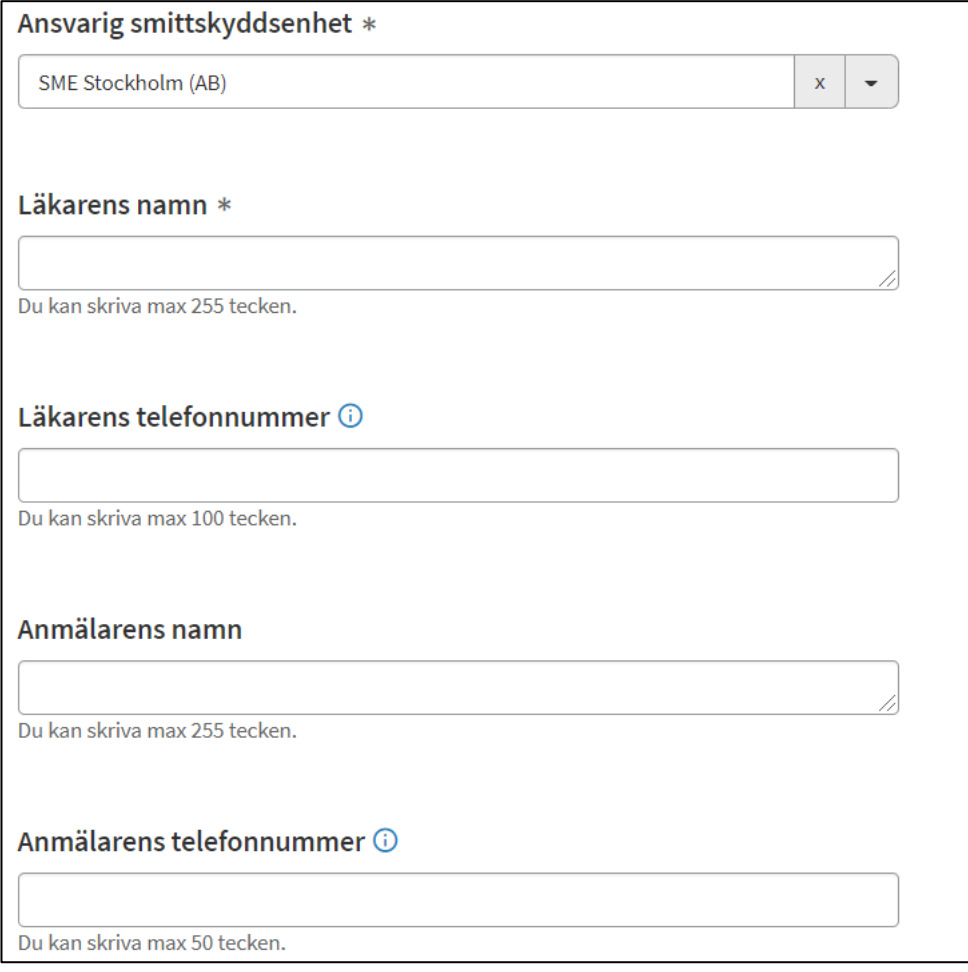

## <span id="page-18-0"></span>6.9 Granska anmälan

När du fyllt i alla tillgängliga och relevanta uppgifter, klicka på knappen "Granska". Du får då se dina ifyllda uppgifter.

Om du missat att fylla i några obligatoriska fält kommer SmiNet att visa ett felmeddelande och även markera berörda fält med rött. Fyll i dessa fält och klicka därefter igen på "Granska".

Om du klickar på knappen "Avbryt" hamnar du på sidan för att välja diagnos igen.

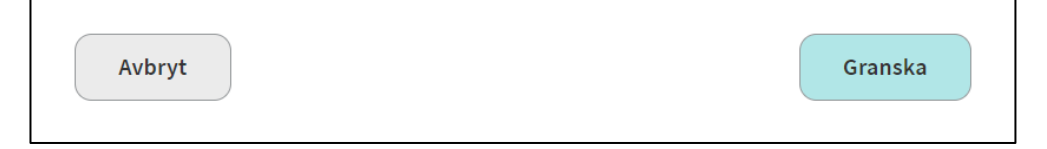

## <span id="page-18-1"></span>6.10 Skicka in anmälan

Om allt ser korrekt ut, klicka på knappen "Skicka". Du får då en bekräftelse på att anmälan har skickats in.

Du kan nu välja att skriva ut anmälan eller arbeta vidare med något annat i systemet. Knappen "Tillbaka till startsidan" tar dig till startsidan. Du kan också klicka på rubrikraden för att gå direkt dit du vill.

## <span id="page-18-2"></span>7 Kontaktuppgifter

- Smittskyddsenheten i din region, se ert intranät eller på [Smittskyddsläkarföreningen.](https://slf.se/smittskyddslakarforeningen/smittskyddsenheter/)
- Mer information om SmiNet finns på Folkhälsomyndighetens webbsida [folkhalsomyndigheten.se/sminet](https://www.folkhalsomyndigheten.se/sminet)
- Din lokala HSA- och SITHS-organisation
- Om du inte vet vem din lokala HSA-administratör är kan du till exempel söka efter information om HSA på ert intranät, kontakta er it-avdelning eller i sista hand ta hjälp av din smittskyddsenhet att hitta rätt.